## $Referencia Técnica - Q&A$ <sup>TSD-QA-52 (Marzo 19<sup>th</sup>, 2007)</sup>

- **1. Q: Mi audio en el tablero es el audio de Realtek HD. En Windows® VistaTM, no puedo utilizar la Grabación de Sonido para registrar el audio. ¿Qué debo hacer?** 
	- **A:** Por favor refiera a los pasos siguientes para fijar el dispositivo de audio.
		- 1. Instale el conductor de Audio de Realtek HD desde el CD del Soporte de la placa base.

O descargue el conductor de Audio de Realtek HD desde el Web site de ASRock.

<http://www.asrock.com/support/Download.asp>

2. Enchufe sus dispositivos de la grabación (Micrófono u otros dispositivos) al puerto de Línea-en (o puerto del Micrófono), y entonces el dispositivo de la grabación se demostrará el icono de "Línea en" (o "Micrófono"). Por favor refiera al imagen como el siguiente amablemente . (Panel de Control > Sonido >Grabación)

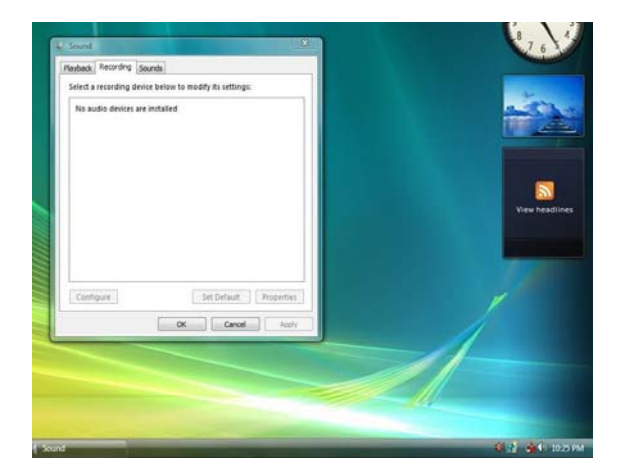

\* Antes de enchufar los dispositivos de la grabación:

\* Después de enchufar los dispositivos de la grabación:

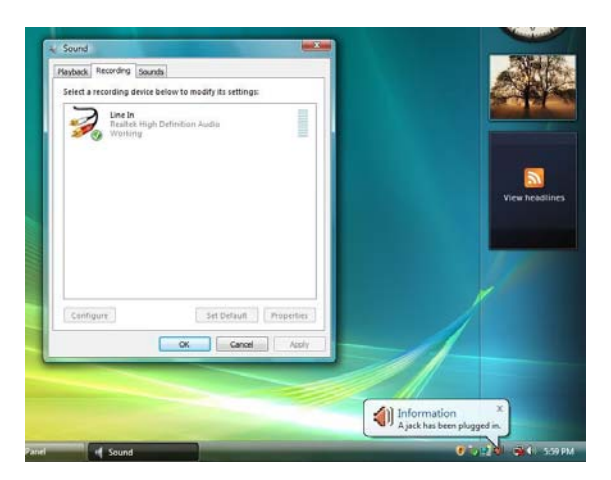

- 3. Abra la Grabación de Sonido de nuevo para registrar el audio.
- **2. Q: Si el puerto de MIDI/GAME es permitido en la disposición del BIOS, el encargado de dispositivo se demostrará"!" amarillo debajo de Windows® VistaTM.** ¿**Por qué?** 
	- **A:** Microsoft había quitado la ayuda para el puerto de MIDI/GAME debajo de Windows<sup>®</sup> Vista<sup>™</sup>. Por favor refiera al Q&A No.4 como el siguiente amablemente: <http://forums.microsoft.com/TechNet/ShowPost.aspx?PostID=2319740&SiteID=17>